Zuerst brauchst Du einen Webmaster Account bei X-Check, den Du bei [www.webmasterlounge.de](http://www.webmasterlounge.de/) einrichten kannst.

Nach erfolgreicher Einrichtung solltest Du Dir auch den Personal-ID USB Stick zusenden lassen, damit Du Dein Tor auch testen kannst. Als Webmaster bekommst Du ihn auch günstiger.

Wenn das alles erledigt ist, logst Du Dich bei [www.webmasterlounge.de](http://www.webmasterlounge.de/) ein und wählst "Stammdaten" aus.

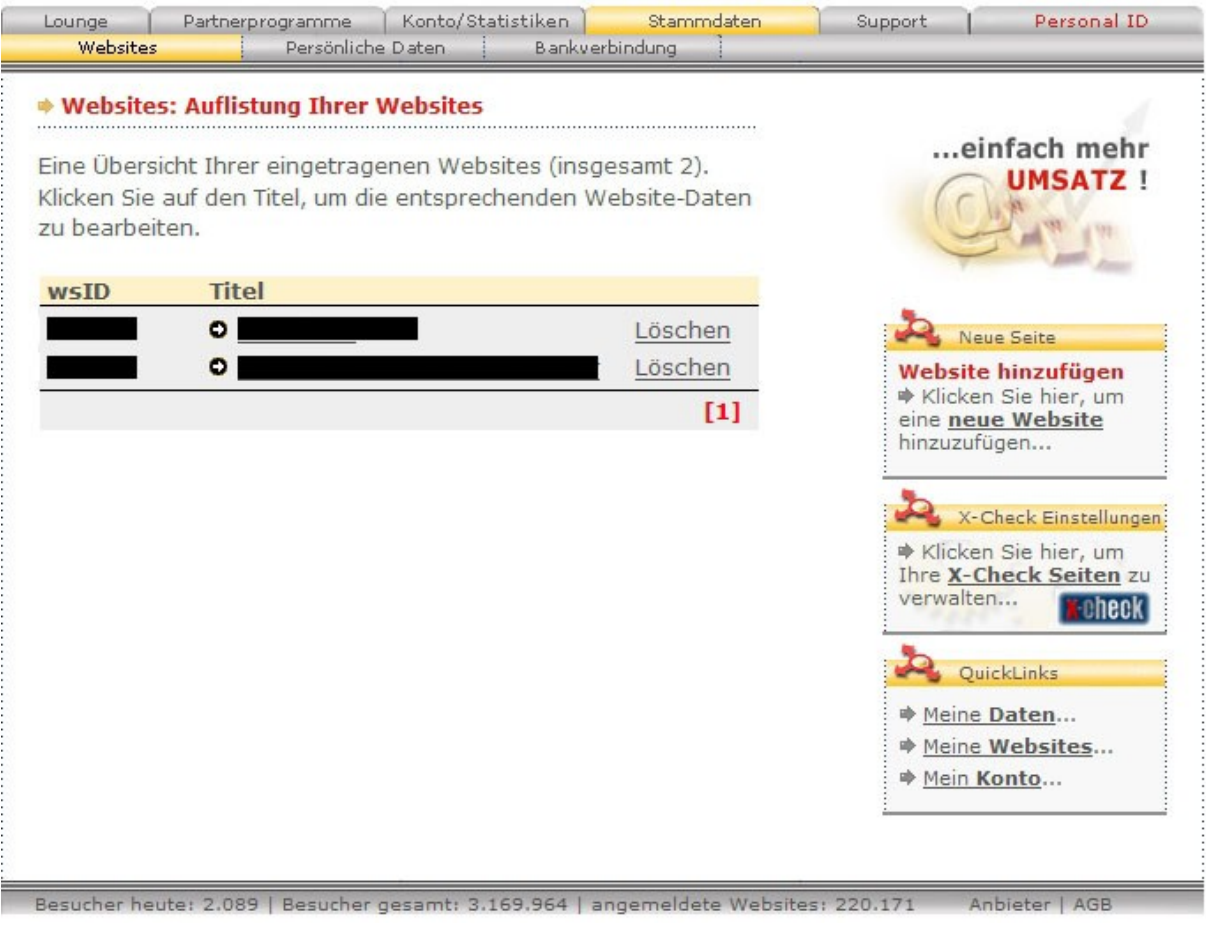

(Bild 1)

Du kannst hier Websites die Du mit dem Tor versehen möchtest hinzufügen und vorhandene bearbeiten.

Wir fügen eine neue hinzu.

Gib einen Seitentitel sowie die URL zu Deiner Website, Beschreibung und Kategorie. Klicke dann auf "Website hinzufügen".

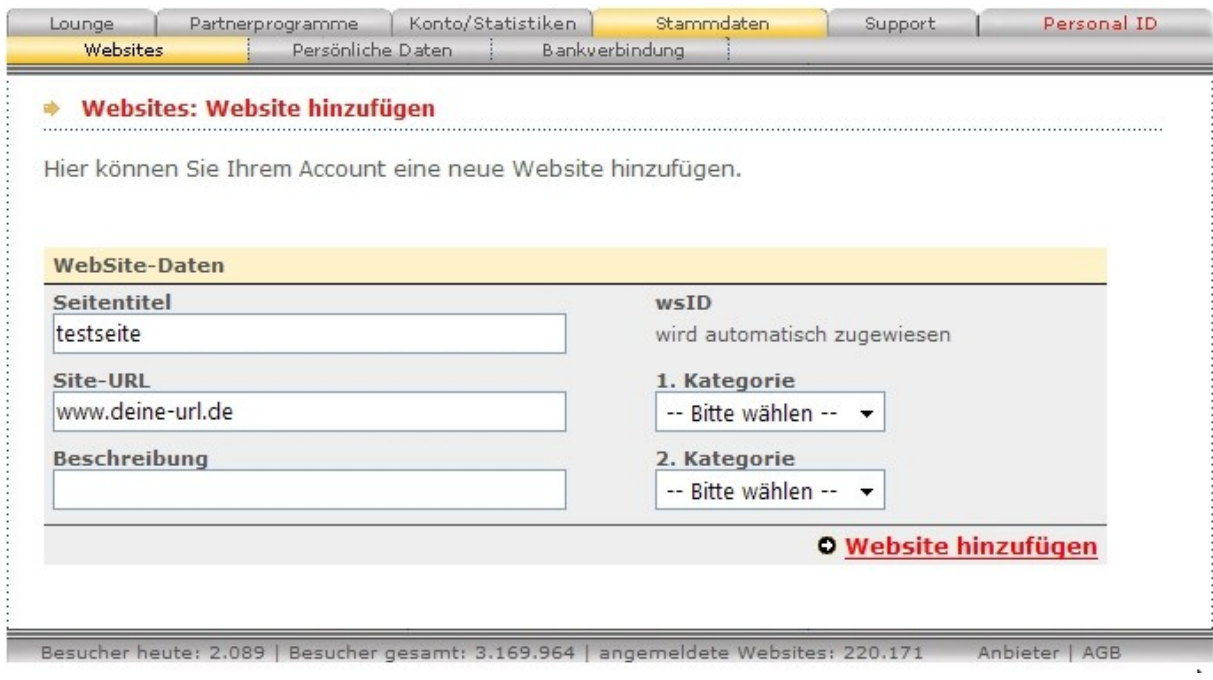

(Bild 2)

Nun kommst Du wieder zur Übersicht Deiner angelegten Seiten.

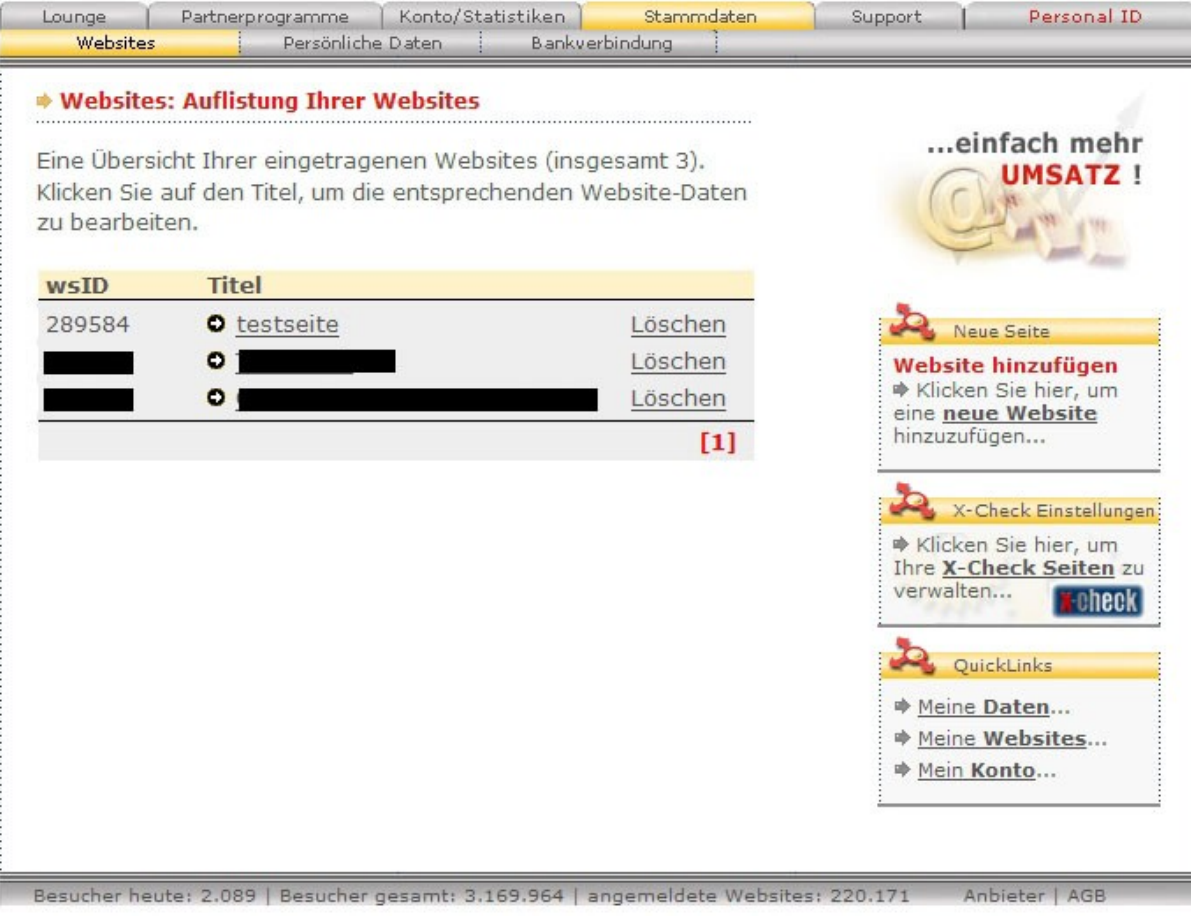

(Bild 3)

Hier klickt man auf die eben eingerichtete Seite (in unserem Beispiel "testseite") und dann auf der nächsten Seite auf "x-check Quellcode generieren".

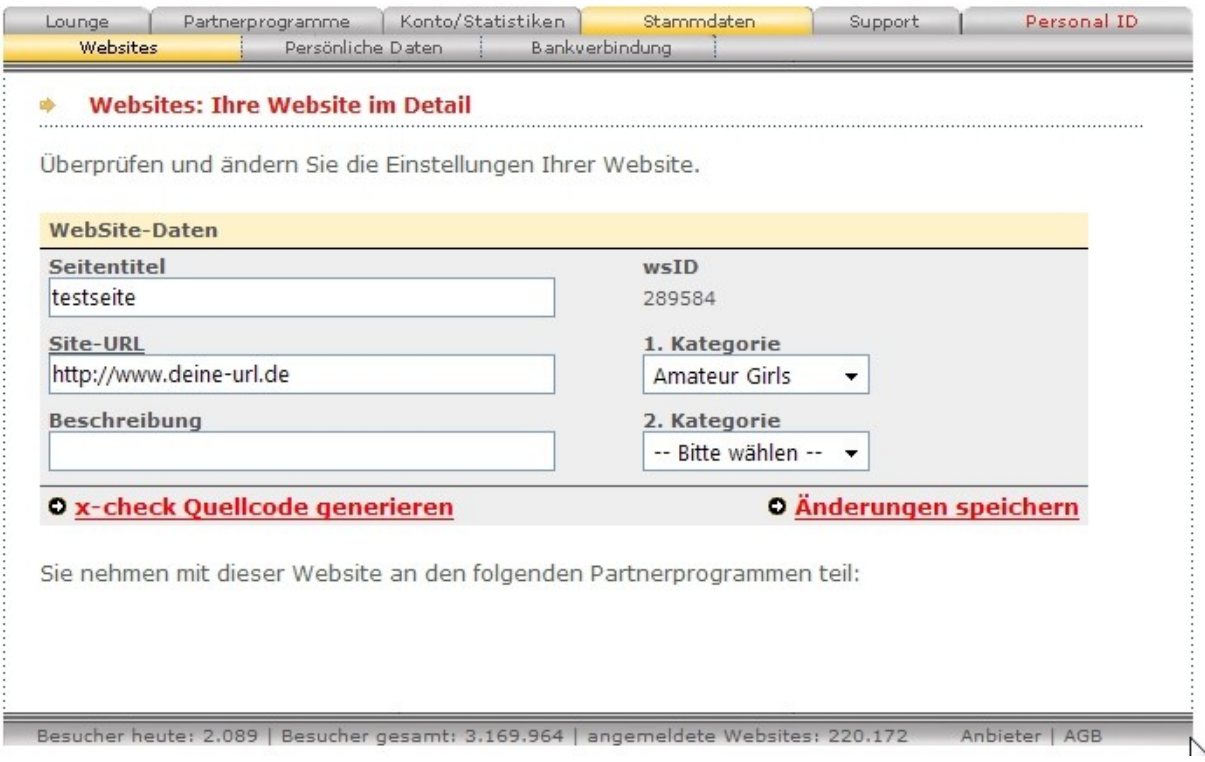

(Bild 4)

Bei "Wählen Sie die X-Check Zugansgsvariante für Ihr Tor" kannst Du die verschiedenen Torarten einstellen (Basic, Classic und Gold). Informationen zu den verschiedenen Tortypen findest Du unter [www.x-check.de.](http://www.x-check.de/)

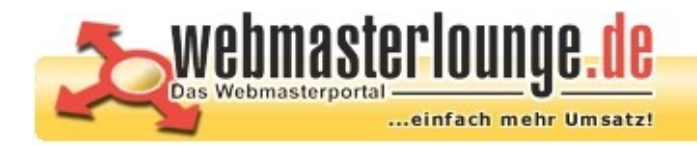

X-Check SourceCode Generator für WebsiteID: 289584 - testseite

# Wählen Sie die X-Check Zugansgsvariante für Ihr Tor

X-Check BASIC - Für Profisites

# **Bei Framesets:**

Ziel-Seite im | gleichen (Standard) - Frame öffnen.

# Torseite (URL der Seite auf der das Tor eingebaut wird

Bitte achten Sie darauf hier die richtige URL einzugeben, da unser Support Ihre Seite überprüfen wird und nur bei vorfinden des Tores die Freischaltung vornimmt.

 $\overline{\phantom{a}}$ 

http://www.deine-url.de/system/user/authcheck.php

### **Ihr geheimer Memberbereich**

Der geschützte Bereich sollte in einem separaten Verzeichnis liegen, welches nicht in Suchmaschinen eingetragen werden darf. Wir empfehlen Ihnen diesem Verzeichnis einen nicht zu erratenden Namen zu geben: (z.B. http://www.IhreDomain.de/abc123/homepageXYZ.htm).

http://www.deine-url.de/system/user/authcheck.php

# **Exclusiv-Mitaliedschaft**

Verlängerungs-Provisionen werden nur für solche Websites ausgeschüttet, die das x-check System exklusiv als Altersverifkation einsetzen. Falls Sie zusätzlich AVS-Systeme anderer Anbieter einsetzen, müssen Sie die non-exclusiv-Mitgliedschaft wählen.

Ja, ich setze x-check exclusiv ein.

Nein, ich setze auch andere Systeme ein.

Mit Generierung des Quellcodes akzeptiere ich die allgemeinen Geschäftsbedingungen des x-check System sowie die Teinahmebedingungen für Webmaster.

Quellcode generieren

 $(Bild 5)$ 

Wir nehmen als Beispiel mal den Basic.

Die beiden URL's für das Tor (http://www.deine-url.de/system/user/authcheck.php) sind entsprechend anzupassen, also die Url zu Deiner Webseite und falls sie nicht im Hauptverzeichnis liegt ist dementsprechend auch der Pfad zu OPN anzupassen.

Dann noch "Ja" oder "Nein" bei Exclusiv-Mitgliedschaft auswählen und dann wieder auf "Quellcode generieren" ganz unten klicken.

Dann wird der Quellcode, den Du normalerweise per Hand in Deinen Content einträgt angezeigt. Das brauchst Du nicht kopieren, da OPN den Quellcode erzeugt. Wichtig ist nur die Website ID, die man in der Übersicht sieht und die Art des X-Check Tors (Basic, Classic, Gold), da diese Daten bei OPN eingetragen werden müssen.

#### x-check Tor-Ouellcode:

Zur Umsatzsteigerung empfehlen wird den Einbau des Tores in Kombination mit einem Erklärungstext. Der hier vorgegebene Texte stellt lediglich einen Vorschlag dar und ist optional und frei änderbar!

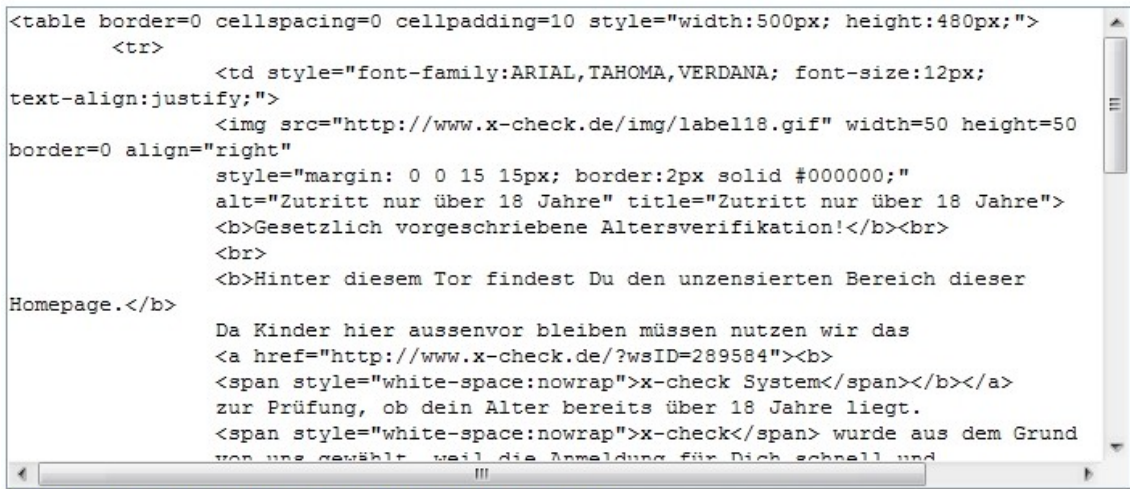

Fenster schließen und zur Webmasterlounge zurückkehren

```
Beispiel:
```
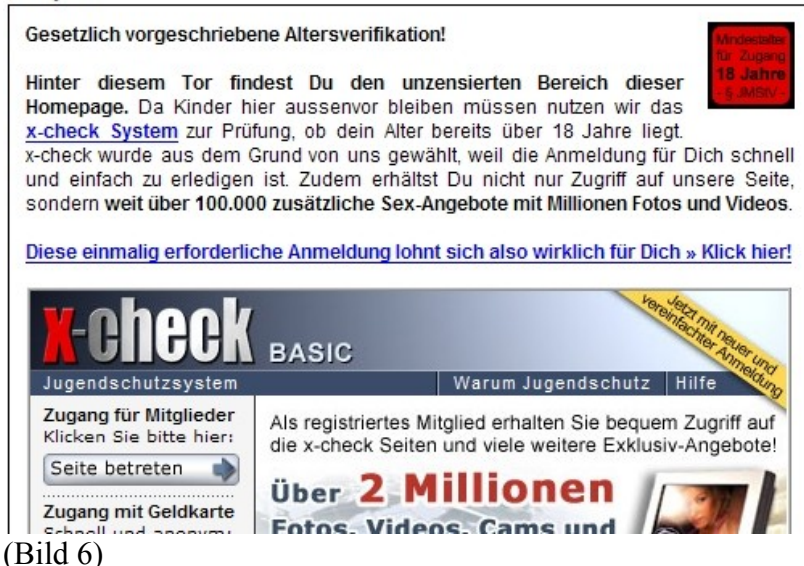

Auf zu Deinem OPN:

In OPN eine neue Benutzergruppe erstellen, in die der User wechseln soll wenn er die Altersüberprüfung erfolgreich bestanden hat. In unserem Beispiel nenne ich sie "user ab18".

Ich gehe mal davon aus, dass Du das Modul Alterskontrolle in OPN schon installiert hast.

Gehe nun zu: Administration -> Alterskontrolle

Unter Allgemeine Einstellungen:

Die Einstellungen wie im Bild vornehmen, natürlich mit Deiner eigenen WebsiteID von X-Check.

![](_page_5_Picture_67.jpeg)

Dann "speichern" und auf "Aktion" klicken.

Jetzt kannst Du festlegen in welche Benutzergruppe der User wechseln soll (in unserem Beispiel user ab18).

![](_page_5_Picture_68.jpeg)

(Bild 8)

(Vielleicht wird das in Zukunft noch erweitert, so dass für jede Benutzergruppe separat eingestellt werden kann. Also:

User wechselt in User\_ab18 Moderator wechselt in Moderator ab18 Usw.)

Noch einmal speichern.

Jetzt fehlt nur noch ein Link auf Deiner Seite zu Deinem Tor, wo dann die User überprüft werden: <http://www.deine-url.de/system/user/authcheck.php>

Den kannst Du irgendwo auf Deiner Seite platzieren (Seitenmenü oder obere Navigationsleiste per MenüXL usw.)

Das war es. Viel spaß mit Deinem X-Check Tor!

Gruß Luke